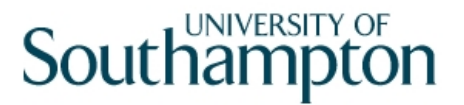

### **This work instruction was last updated: 07 May 2010**

### **Recording 'Permission to Work in the UK' 12 month Checks on ResourceLink**

This Work Instruction describes how to record that a 12 month check has taken place to show an employee still has permission to work in the UK.

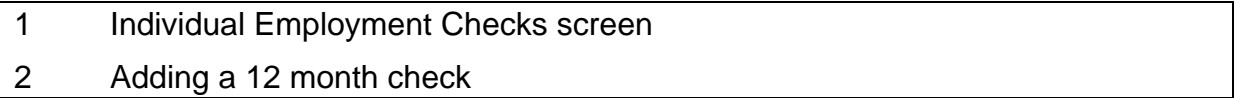

 $\bullet$  The Individual Employment Checks screen is also used to record ISA checks and CRB

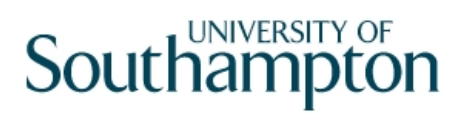

### **1 Individual Employment Checks screen**

1.1 The new **Individual Employment Checks** screen will be available from the **HR Tasks** Menu, within the task **Employment Checks**:

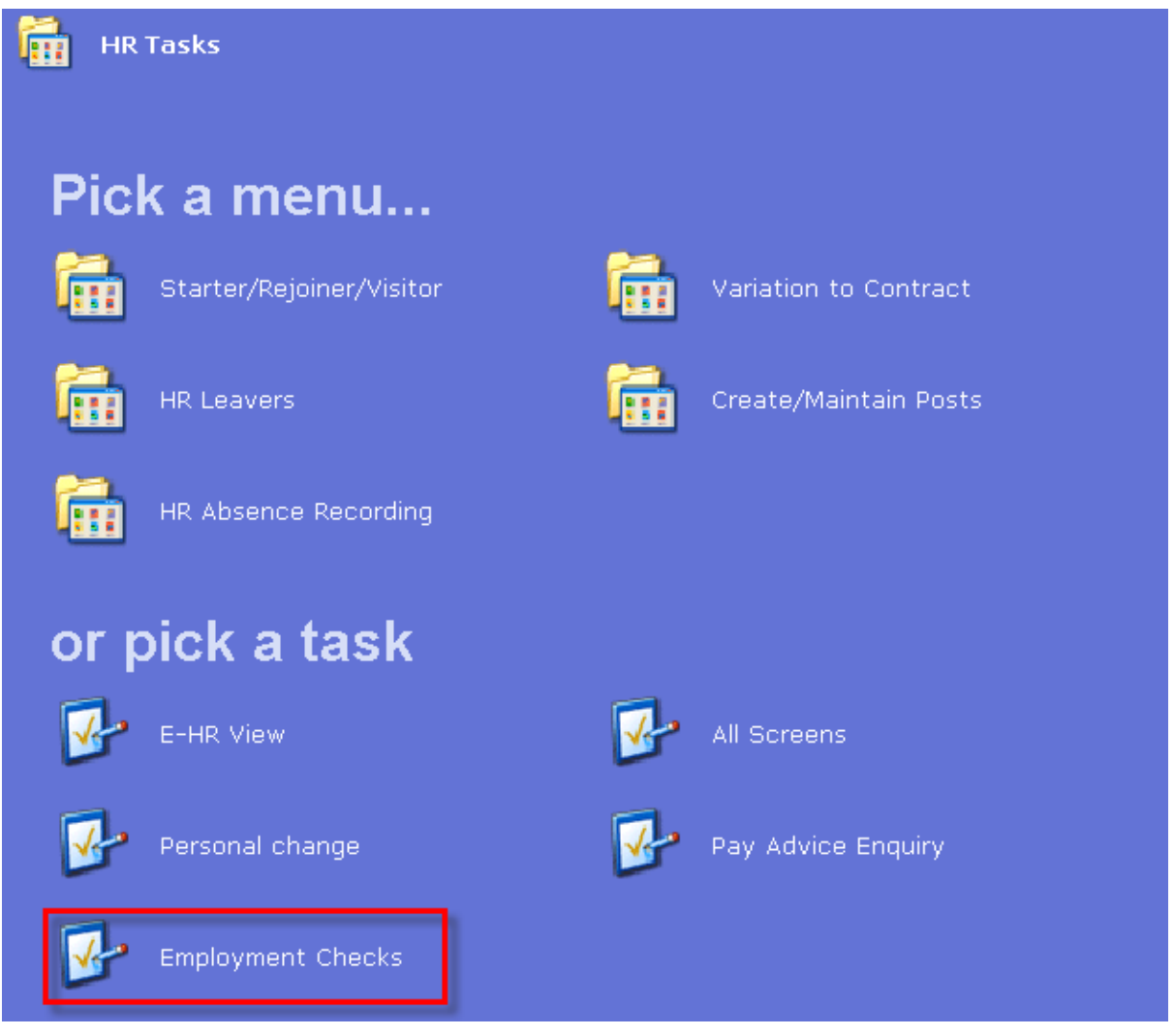

- 0 Please note this task has been renamed from **ISA Check** to **Employment Checks**
- 1.2 The screen will also be available in the following tasks:
	- HR New Starter process
	- Rejoiner
	- Multi Post Starter
	- Fees/Casual New Starter
	- All Screens

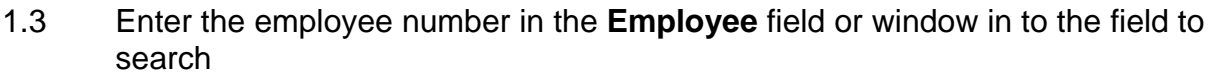

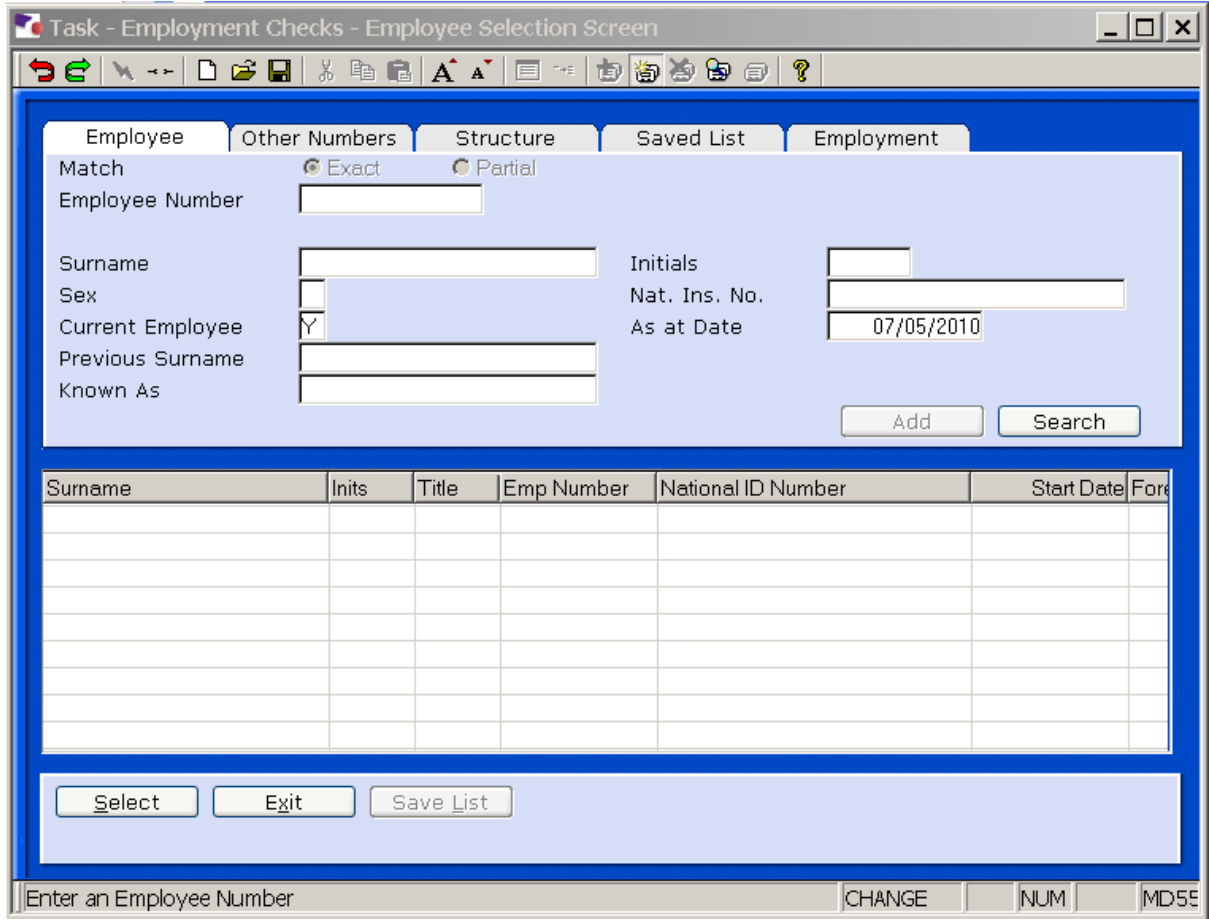

### 1.4 The new **Employment Checks** task contains the following screens:

- Personal Details
- Individual Employment Check **NEW!**
- Employee Work Permits
- CRB Details

### **Individual Employment Check screen:**

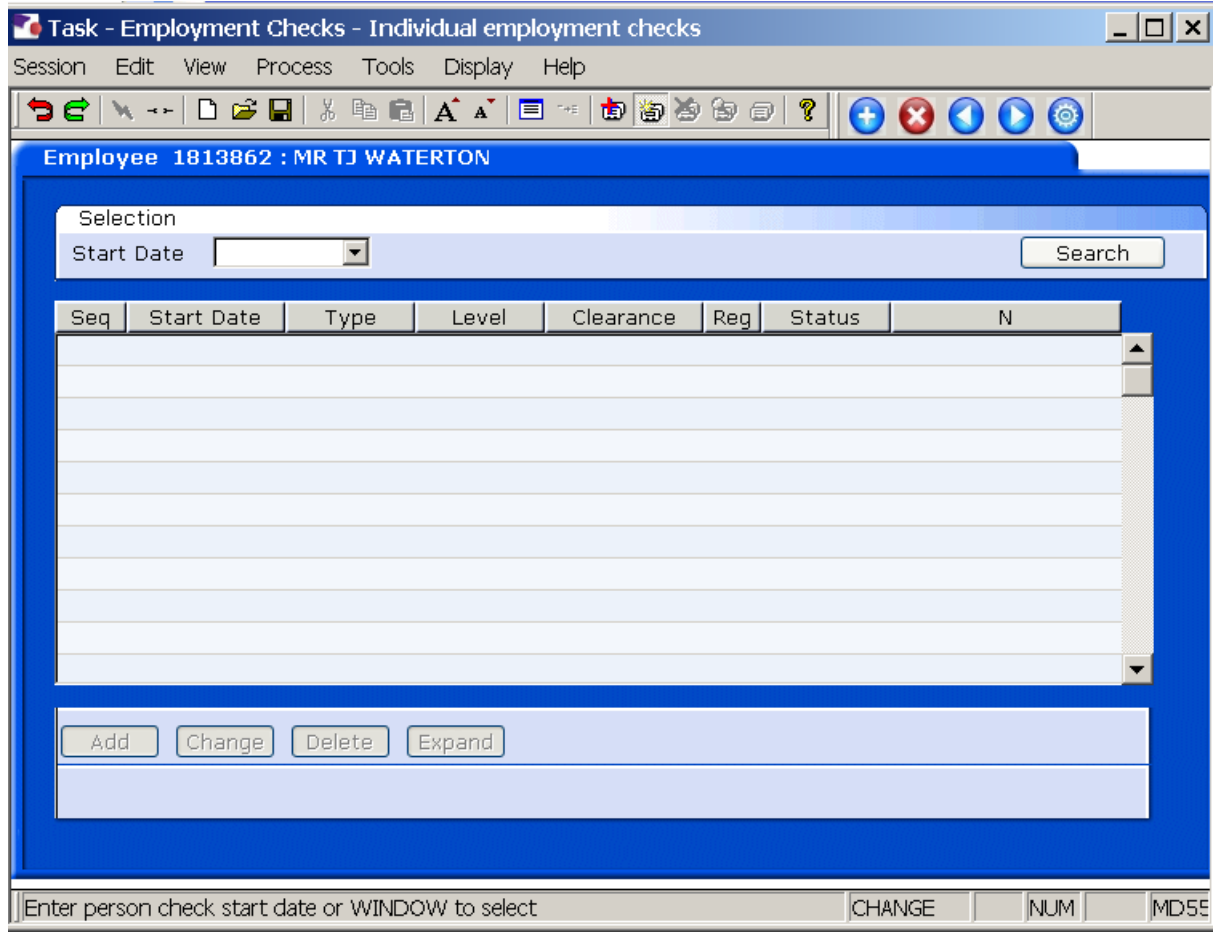

1.5 Enter through the **Start Date** field, leaving it blank

 $\bullet^*$  If there is a date in this field, remove it and enter through

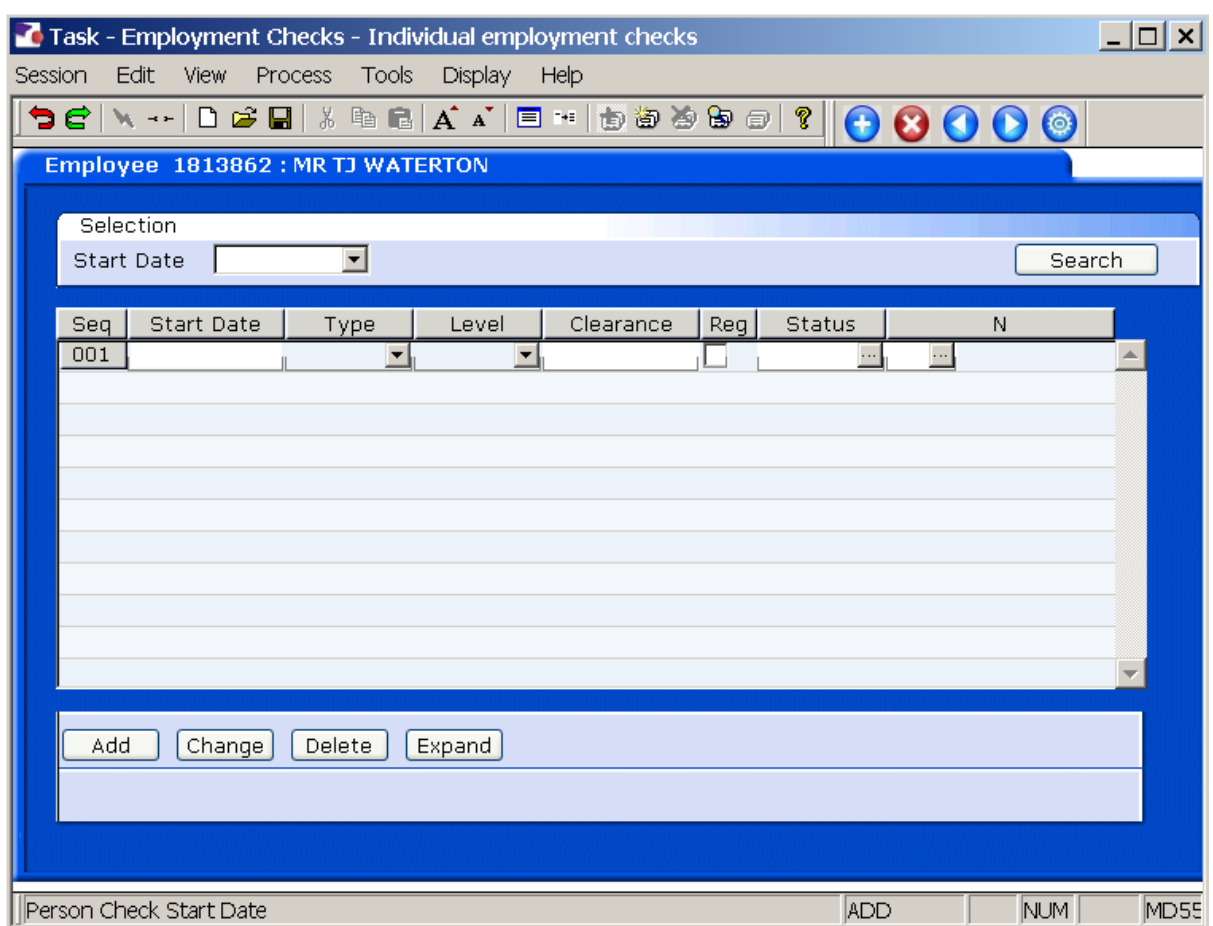

**1.6** The screen will display any existing employment checks, this includes **CRB**  information for any staff who have a completed CRB record on ResourceLink (this pulls through automatically from the **CRB Details** screen) and **ISA Checks** 

### **Example:**

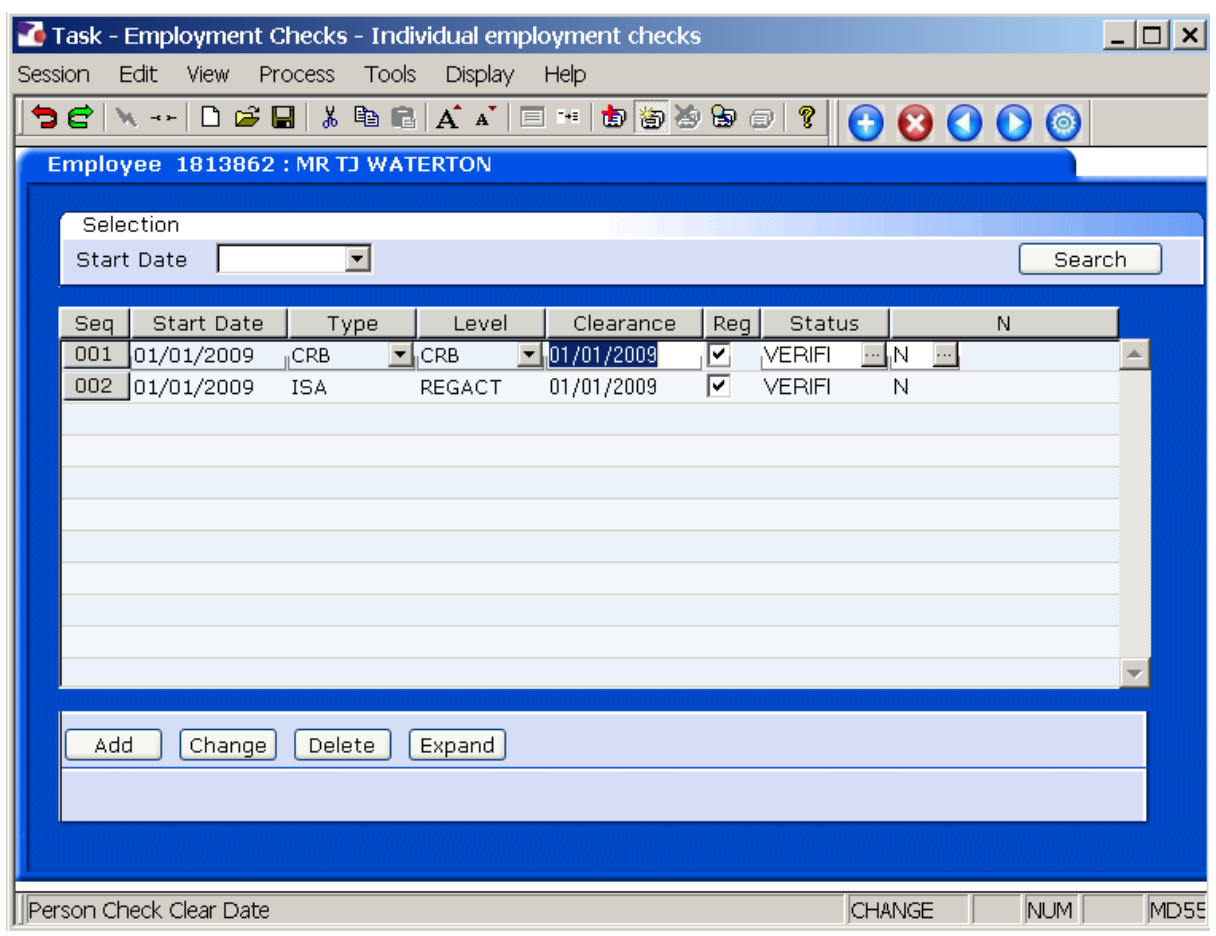

- 1.7 You can expand any existing rows to see further details
- 1.8 Highlight the row and click on **Expand**

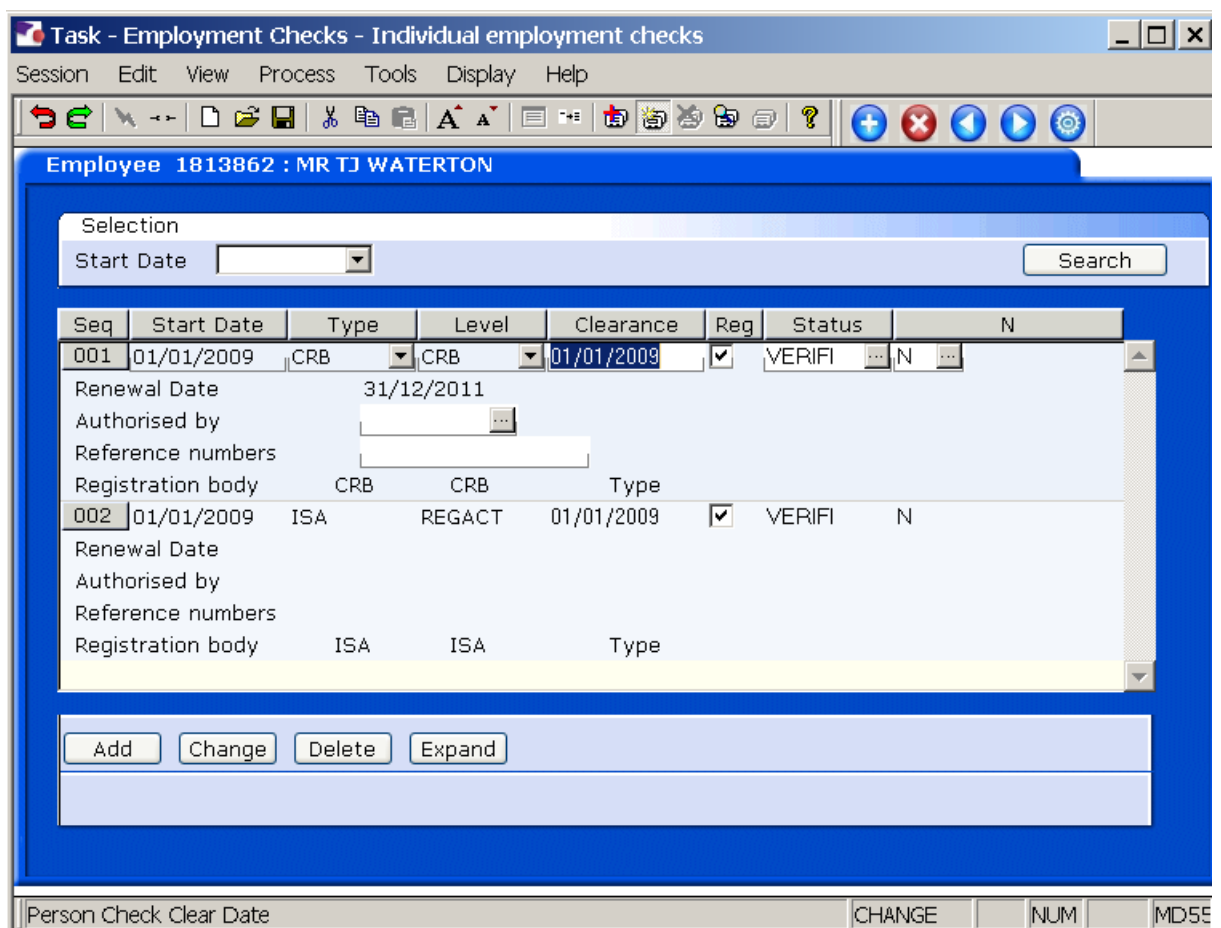

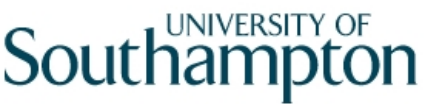

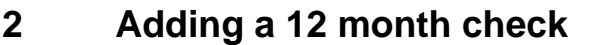

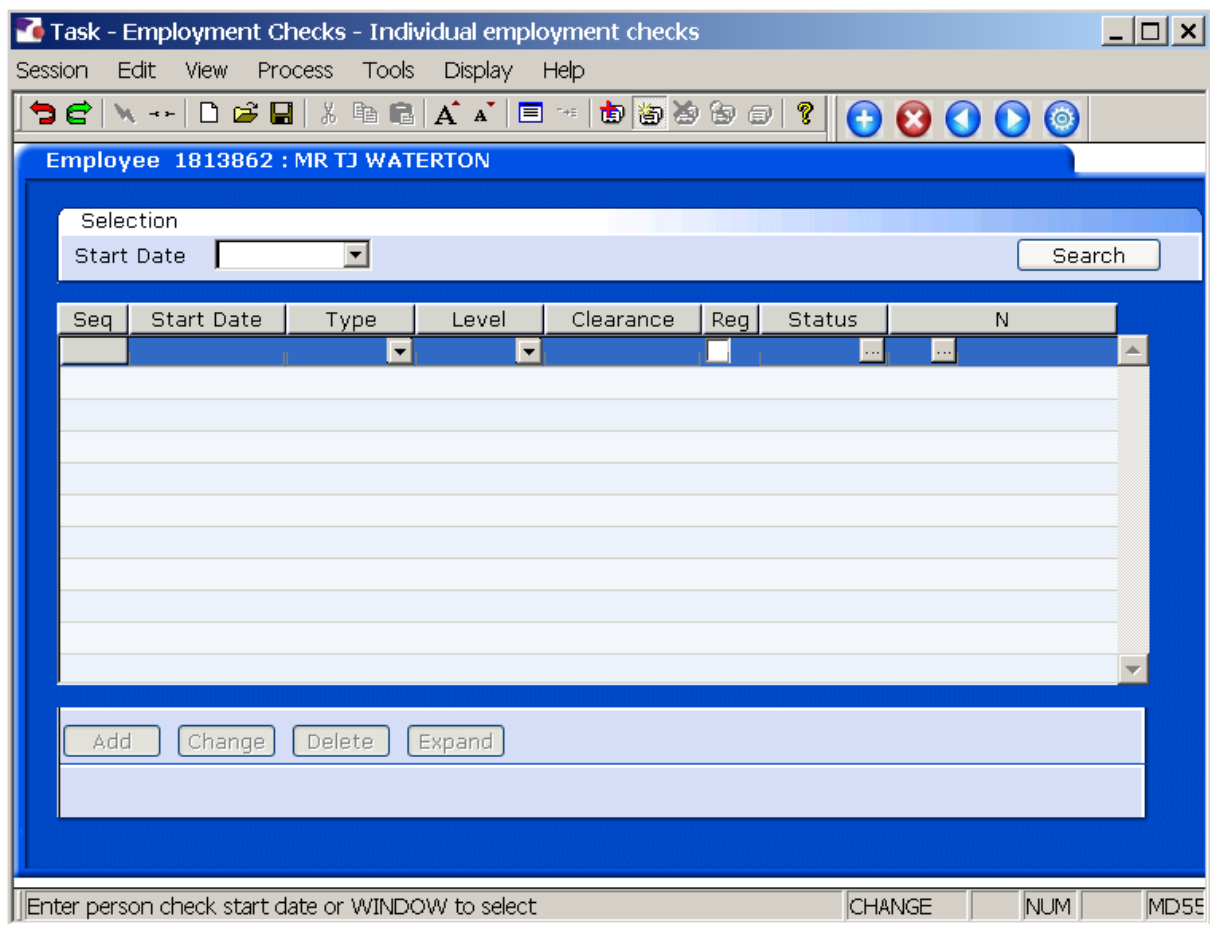

2.1 Click on **Add** Add

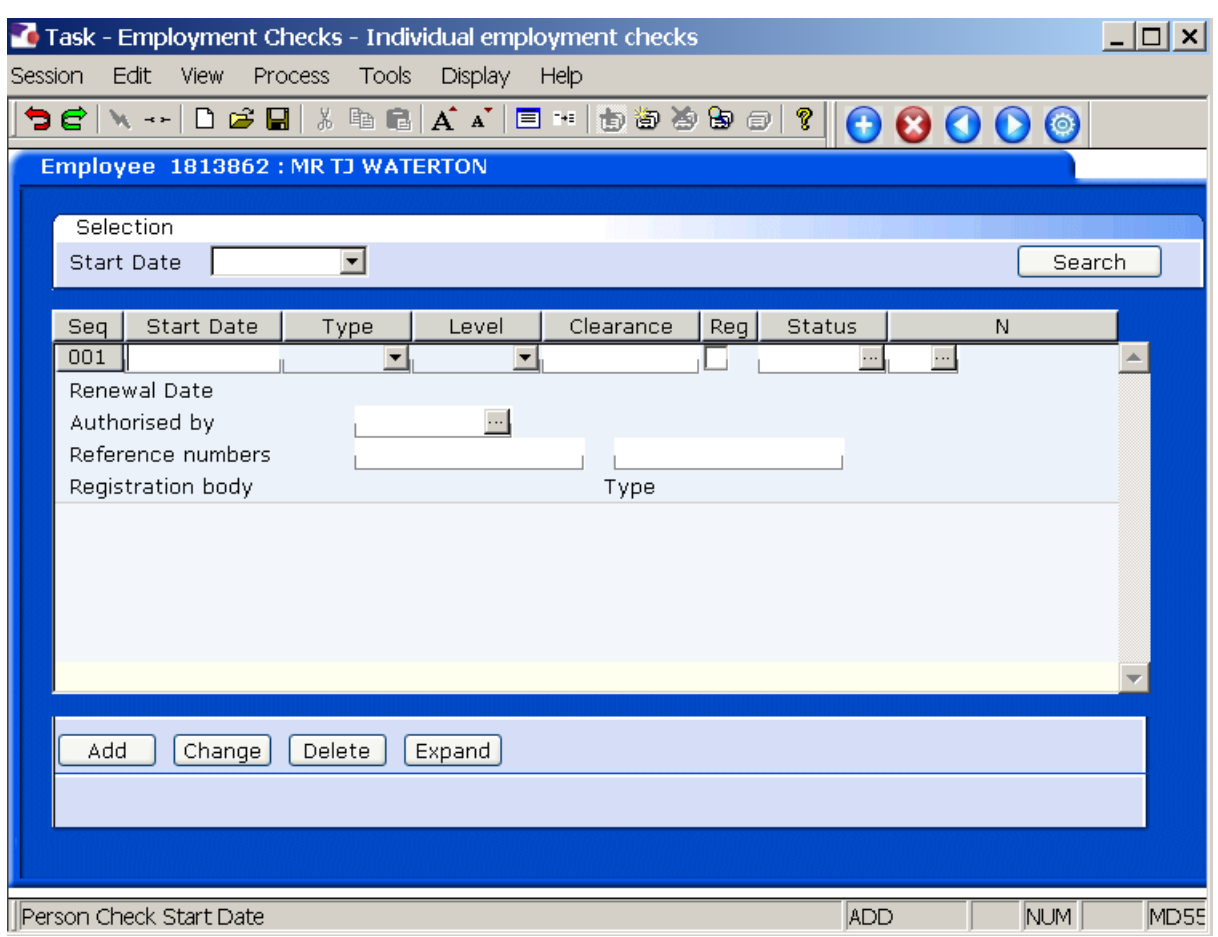

- 2.2 In the **Start Date** field enter the date the 12 month check was made and press enter.
- 2.3 In the **Type** field, click on the arrow and select **RTW Right to work in UK**:

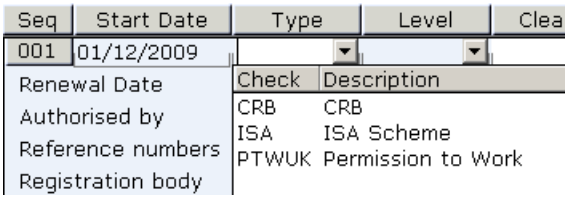

2.4 Enter through to the Level field and click on the arrow **1** and select **N/A** 

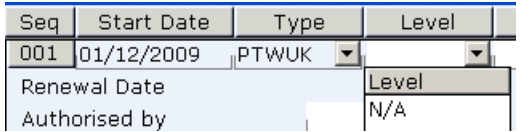

2.5 Enter through to the **Clearance** field and enter the date the check was made, this should be the same as the **Start Date** in step 2.2, press enter

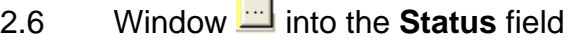

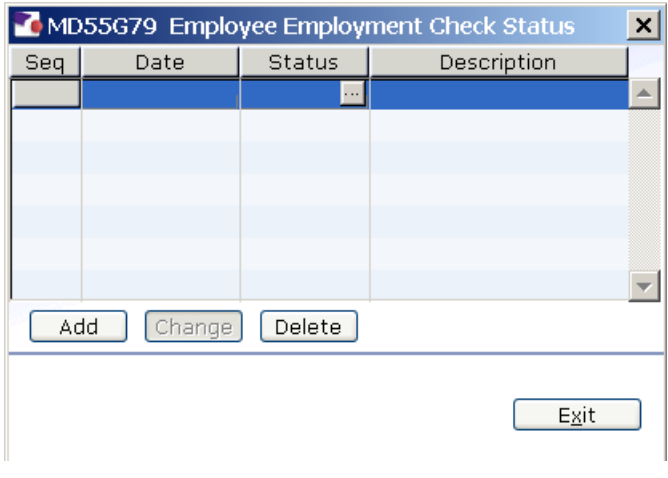

- 2.7 Click on Add
- 2.8 Enter the status start date in the **Date** field and press enter
- 2.9 Window into the **Status** field

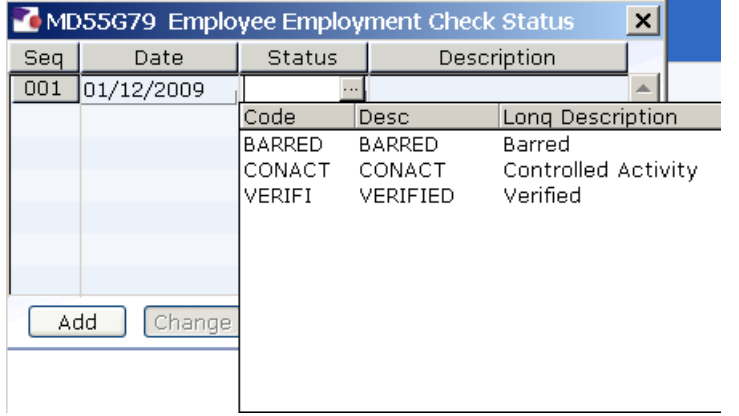

2.10 Select the current status of the Right to work in the UK check e.g. Verified

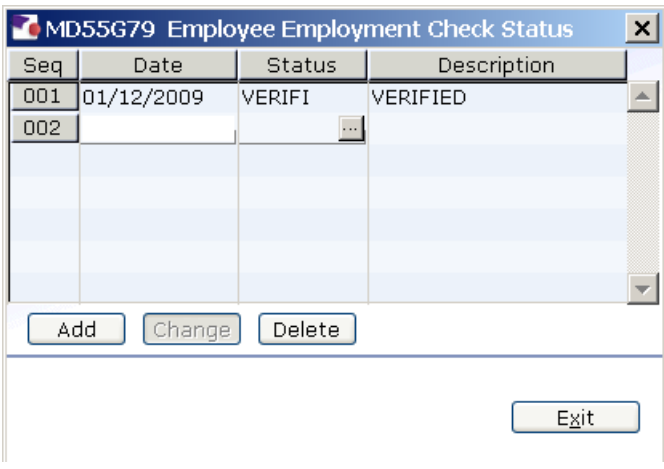

#### **2.11** Press **Enter** and click on **Exit**   $Exit$

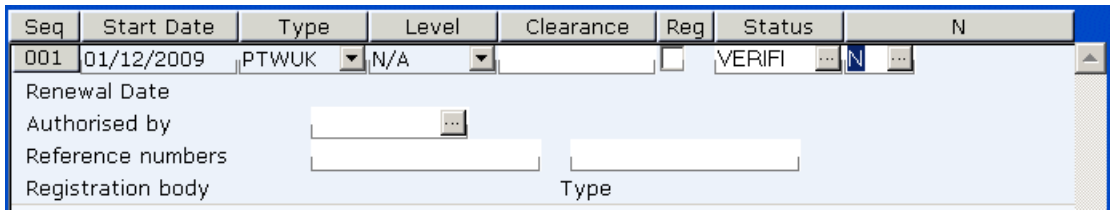

#### 2.12 Enter through to the **N** (notes) field. If you have any additional notes you want to record against this check then window into the notes field, click on **Add**, enter the notes and then **Exit**

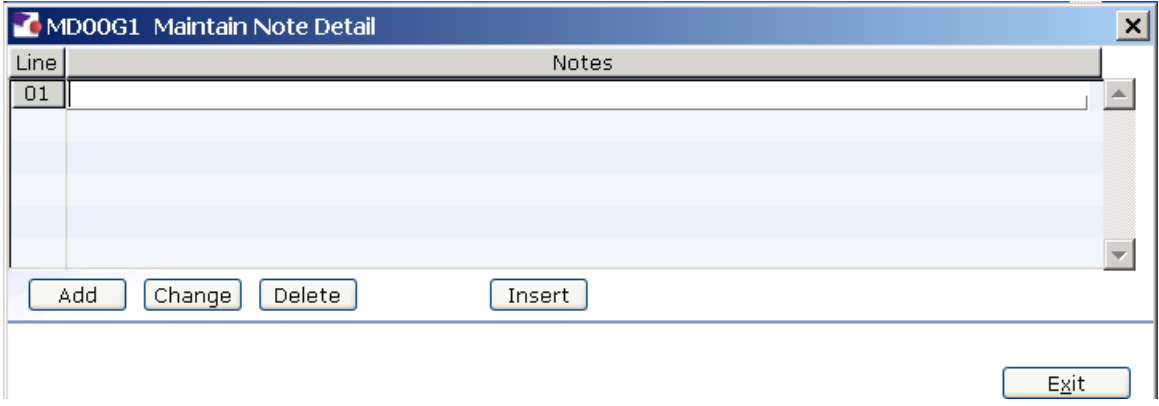

#### 2.13 Otherwise enter past the notes field

### 2.14 The **Renewal Date** will default to 12 months from the start date:

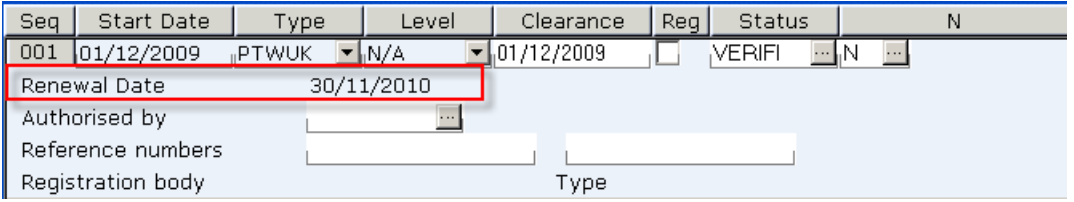

### 2.15 Window into the **Authorised By** field

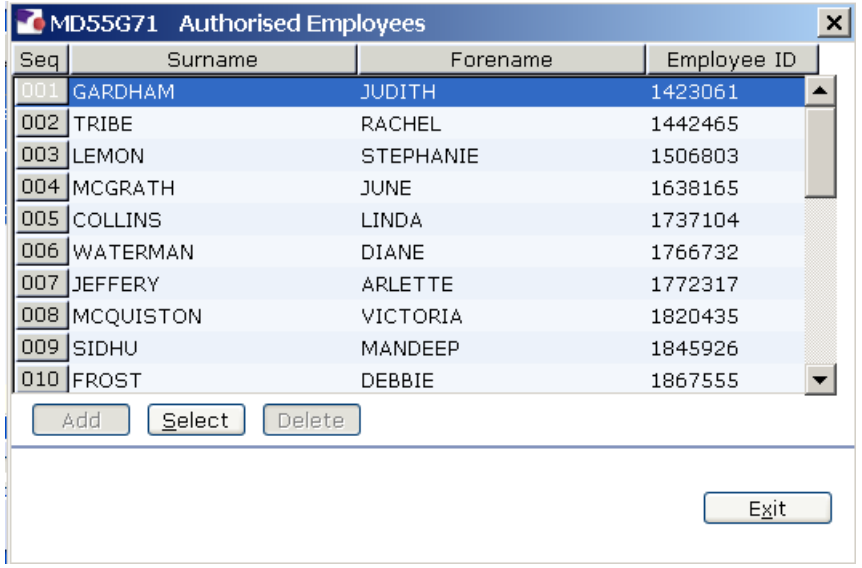

### 2.16 Select who the check has been authorised by by clicking on the name

Authorised by 1442465  $\cdots$ 

### 2.17 Press **Enter**

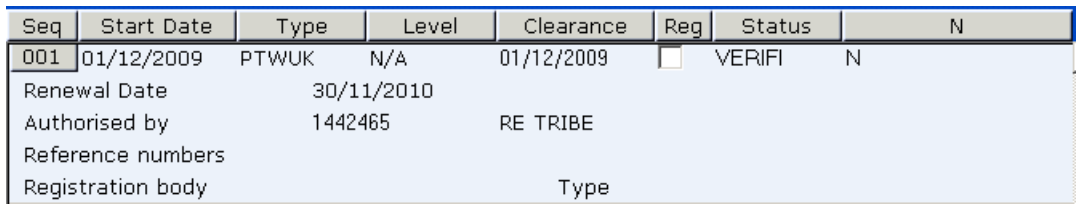

### 2.18 Enter  $\dot{U}$  + 'Return' to clear the second row

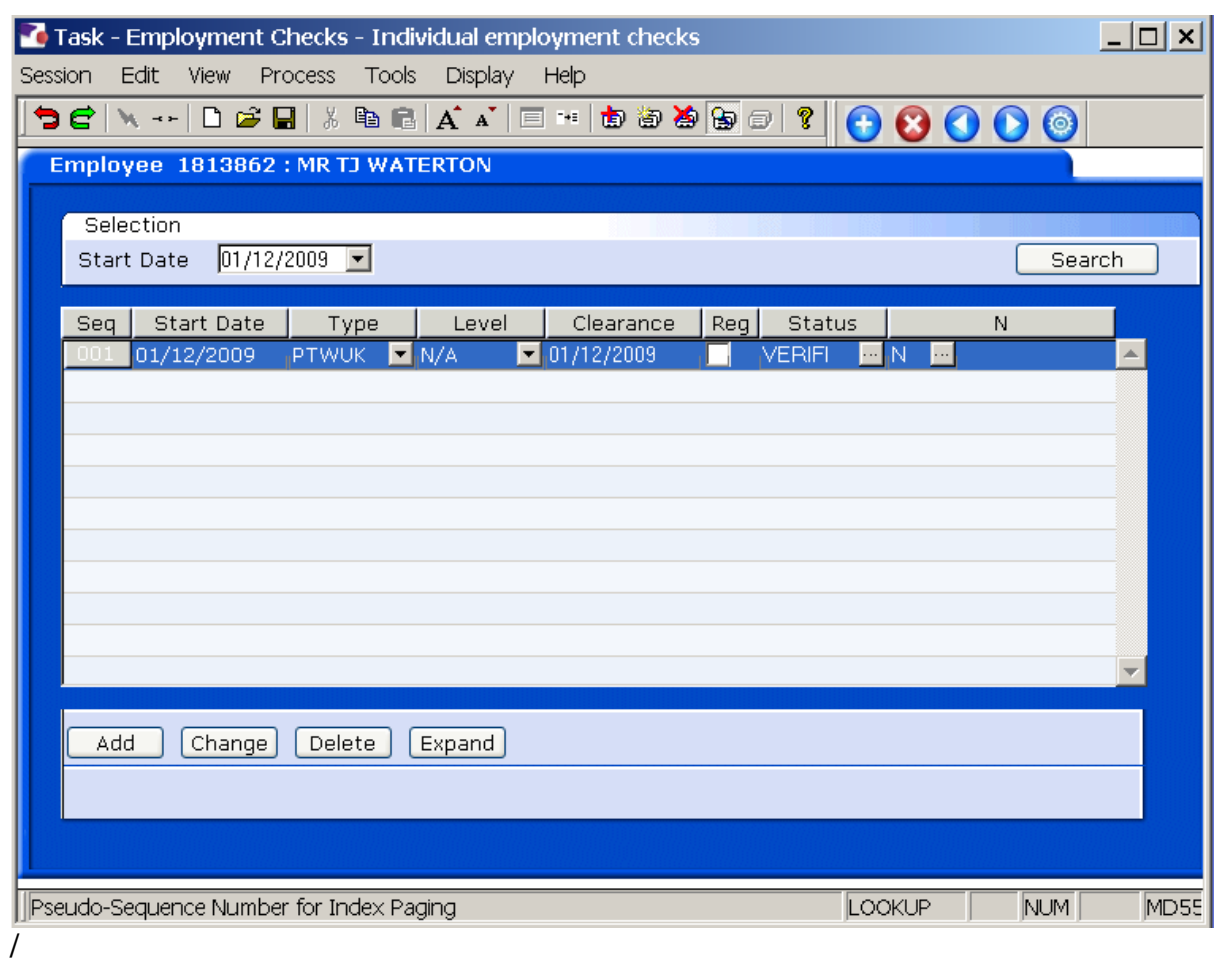

2.19 Click on **Save**